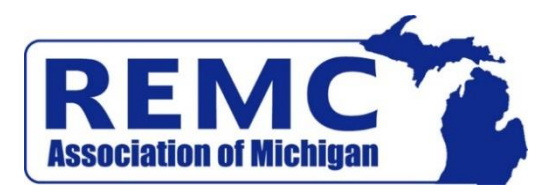

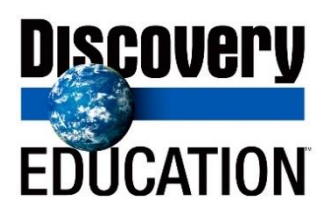

**Instructions for Michigan MODEL access to Discovery Education Streaming:**

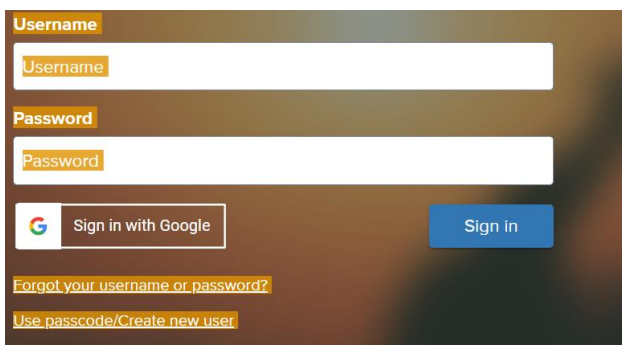

Go to:

[www.DiscoveryEducation.com](about:blank)

- Click on the LOGIN tab in the upper right of the screen
- Enter the following: Username: mimodel Password: healthy4kids
- Once logged in, click on the "My Content" tab under the heading "Teach." You can also access this tab by clicking on the square dotted icon in the upper right hand corner of the screen and clicking on the "My Content" tab there.
- Select the MMH Videos folder and click to view the streamed videos.
- Select the MMH video you want to download and click on it. Place your cursor over the film reel image and right click. Select *Save Video As* and save the video to a place/file you will be able to find it later to play it (e.g. Desktop).